## **Instrucciones para la presentación electrónica de documentos ante esta Administración**

Para la presentación electrónica de documentos se deberá disponer de certificado digital o dni electrónico.

Normalmente la presentación de documentos está asociada a un trámite administrativo determinado, por lo que lo más operativo es localizar el trámite correspondiente en la sección [Servicios y trámites](https://juntadeandalucia.es/servicios.html) de la página web de la Junta de Andalucía, donde aparece el catálogo de procedimientos y servicios de esta Administración:

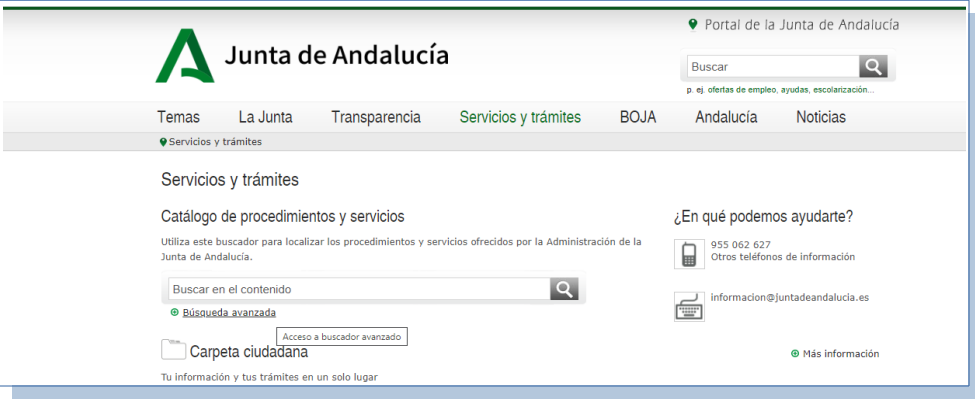

Seleccionando búsqueda avanzada se podrá seleccionar el trámite, además de por alguna palabra clave, por organismo competente, tema, etc.:

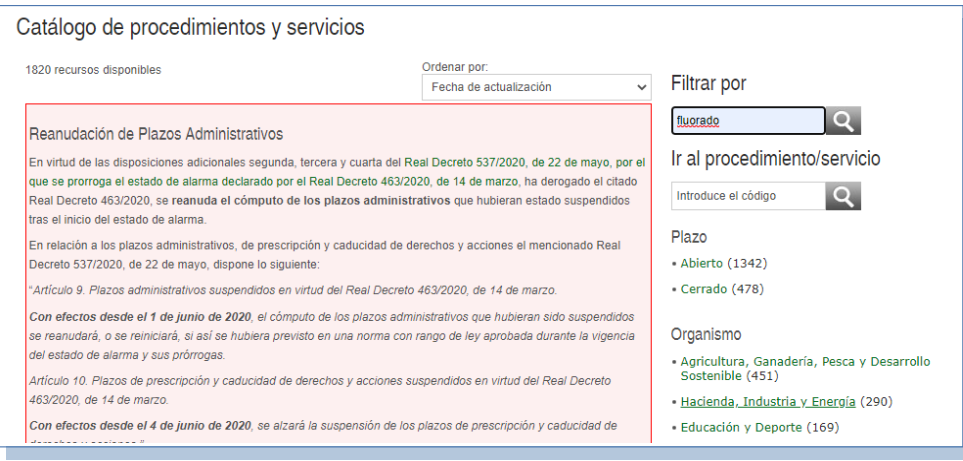

## **JUNTA DE ANDALUCIA**

CONSEJERÍA DE HACIENDA, INDUSTRIA Y ENERGÍA Secretaría General de Industria, Energía y Minas

Aparecerán todos los trámites que coincidan con los criterios de búsqueda:

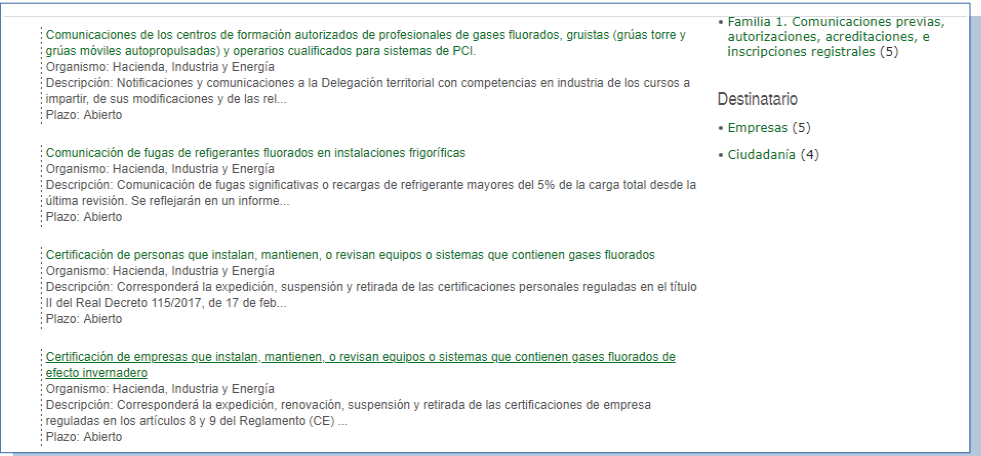

Una vez localizado el trámite se pincha en el mismo, apareciendo una página con información sobre dicho trámite:

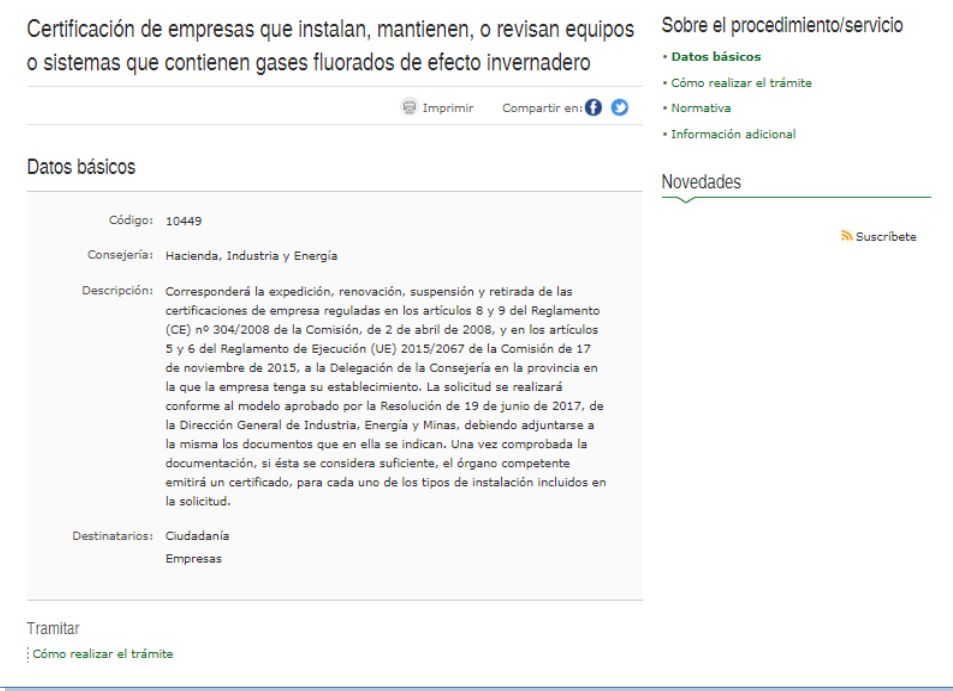

Una vez en la página del procedimiento, en la que se puede encontrar diversa información sobre el mismo, se debe pinchar en la opción "Cómo realizar el trámite", que llevará a otra página, en la que se deberá seleccionar la opción "Por Internet – Solicitud en línea":

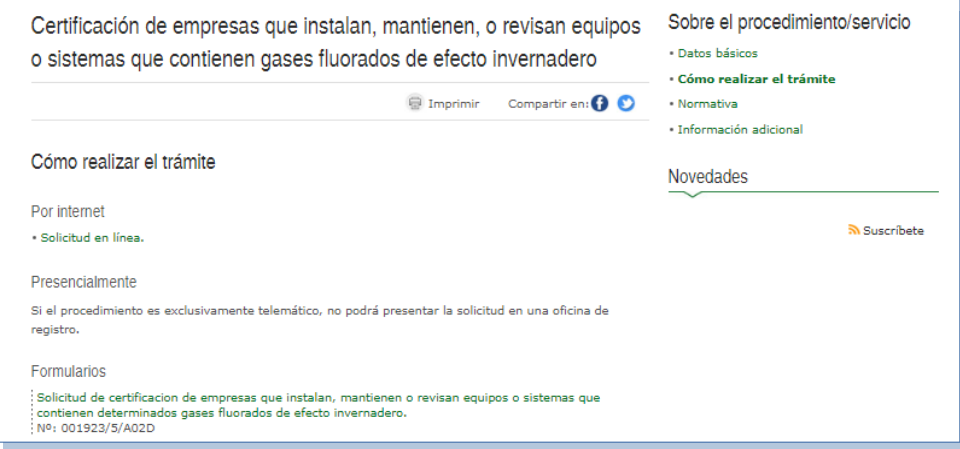

Al pinchar en esa opción, podrán ocurrir 3 alternativas:

1. Si el trámite debe realizarse a través de una plataforma electrónica específica, nos dirigirá a la misma.

Sería por ejemplo el caso de la plataforma PUES para la comunicación de la puesta en funcionamiento de instalaciones industriales.

2. Si el trámite dispone de un formulario normalizado específico, tras solicitarnos la contraseña de nuestro certificado digital nos dirigirá a la página de Presentación Electrónica de Inicio de Trámite (PEIT), en la que podremos descargar y cumplimentar ese formulario específico, adjuntar la documentación que corresponda y proceder a su presentación.

Sería por ejemplo el caso de la solicitud de certificaciones para la manipulación de gases fluorados.

3. Si el trámite no dispone de un formulario normalizado específico, tras solicitarnos la contraseña de nuestro certificado digital nos dirigirá a la página de Presentación Electrónica General (PEG), en la que ya vendrán cumplimentados los datos identificativos del procedimiento y del órgano administrativo competente (en el caso de estar desconcentrado habrá que seleccionar la provincia correspondiente). Una vez finalizada la cumplimentación del formulario y adjuntada la documentación que corresponda se podrá proceder a su presentación.

Si por su actividad va a realizar con frecuencia un determinado trámite, le recomendamos que se cree un acceso directo a la página web de dicho trámite.

Si el trámite que desea realizar no estuviera incluido en el catálogo de procedimientos y servicios, puede acceder a la Presentación Electrónica General a través del link que al efecto existe en la sección [Servicios y](https://juntadeandalucia.es/servicios.html) [trámites](https://juntadeandalucia.es/servicios.html) de la página web de la Junta de Andalucía y utilizar el formulario genérico que se te muestra. Mediante este formulario solo se pueden presentar escritos dirigidos a la Administración de la Junta de Andalucía, y no a cualquier otra administración pública (Administración General del Estado, administraciones locales, etc.).

## JUNTA DE ANDAIUCIA

Para ello se deben cumplimentar los datos que se indican y una vez firmada electrónicamente, se presentará en el registro electrónico. Como resultado se obtendrá un acuse de recibo de la presentación, que es conveniente conservar como justificante de la misma.

Para poder utilizar correctamente esta aplicación es necesario tener instalado en su equipo un visor de PDF como Acrobat Reader. Si no dispone del mismo, puede conseguirlo pinchando [aquí](https://get.adobe.com/es/reader/).

**Si el trámite está incluido en el catálogo de procedimientos y servicios de la Junta de Andalucía**, que será el caso más habitual, **es recomendable acceder a su tramitación a través del mismo**, siguiendo las indicaciones anteriores, ya que le dirigirá a la página de tramitación correcta y, en el caso de realizarse por PEG, le cumplimentará automáticamente la identificación del procedimiento y el órgano competente. Esto, además de facilitarle la cumplimentación, ayudará a que la documentación llegue más directa y rápidamente al órgano gestor, y, en definitiva, a agilizar su tramitación.

En caso de problemas técnicos con la presentación electrónica de documentos a esta Administración, tiene a su disposición el Centro de Información y Servicios (CEIS) de la Consejería de Hacienda, Industria y Energía, en la dirección de correo [ceis.chie@juntadeandalucia.es](mailto:ceis.chie@juntadeandalucia.es). Para ayudar en la correcta atención de su problema, el campo de "Asunto" del mensaje debe comenzar con el acrónimo PEG y a continuación su nombre y apellidos. Por ejemplo: PEG JUAN ESPAÑOL ESPAÑOL. En el mensaje indique con claridad su problema y su información de certificado electrónico, entidad emisora del mismo, sistema operativo de su ordenador, navegador, etc.

Enlazando en [preguntas frecuentes](https://ws094.juntadeandalucia.es/V_virtual/ayuda.jsp) podrá obtener más información sobre la Presentación Electrónica General.